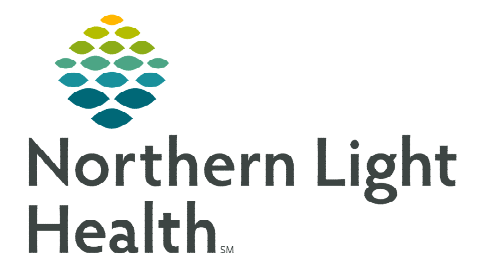

# **From the Office of Clinical Informatics Telehealth Scheduled Amwell Telehealth Video Visit – Patient February 26, 2024**

**Patients scheduled for an Amwell Telehealth Video Visit can join the visit through the Patient Portal or a Just-In Time invitation. The most efficient way to initiate join the visit is through the Patient Portal.** 

## **Joining a Scheduled Amwell Telehealth Video Visit**

### $\triangleright$  Patient Portal

The patient needs to enroll in the Patient Portal prior to signing into the portal to join their visit.

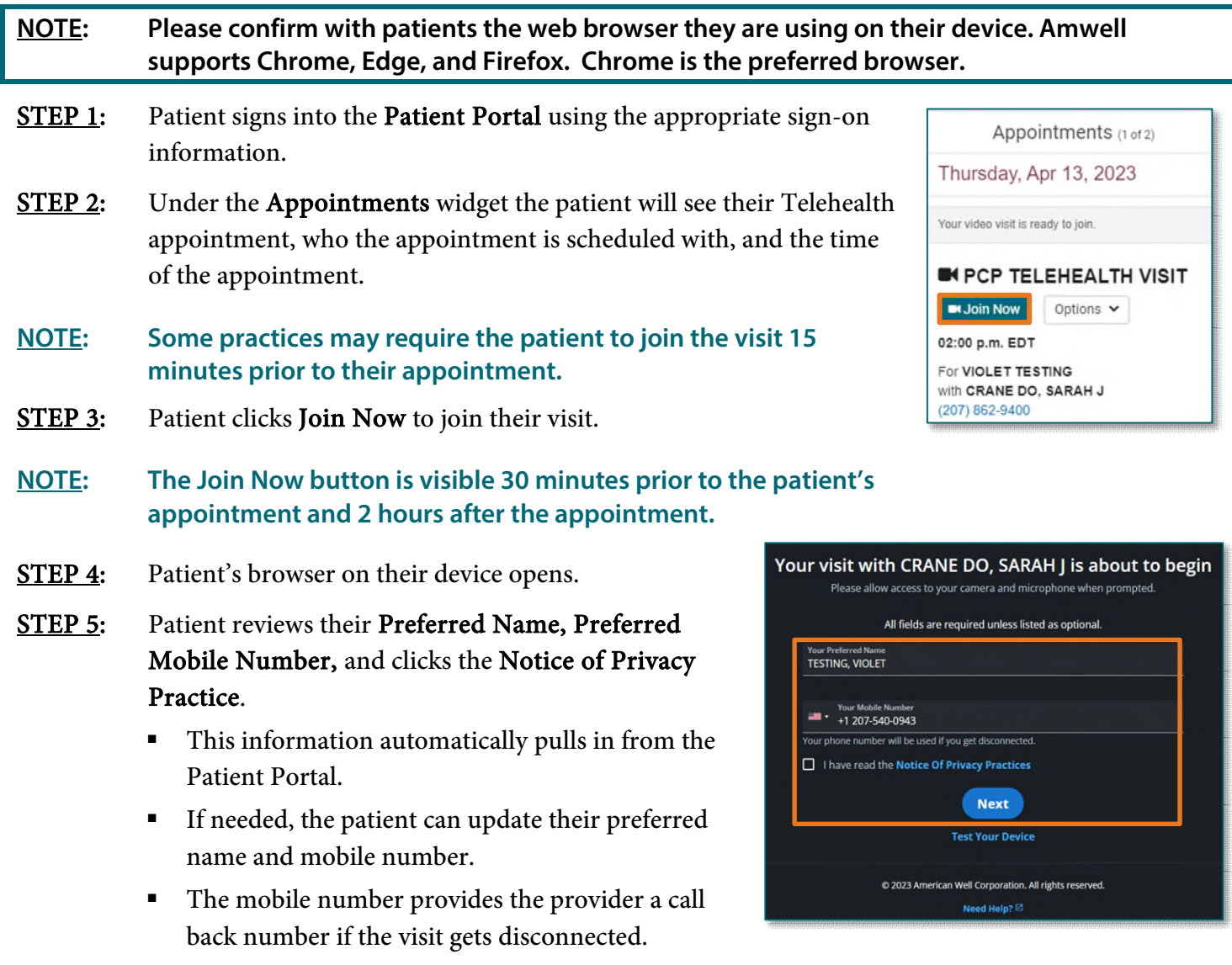

STEP 6: Patient clicks Next.

From the Office of Clinical Informatics Scheduled Amwell Telehealth Video Visit – Patient February 26, 2024 Page 2 of 3

- **STEP 7:** Patient is prompted to **Allow** access to their camera and microphone, click Allow.
	- If the patient does not allow access the patient will see a popup Permission Requested and they are not able to join the visit.
- **STEP 8:** After allowing access the patient is brought to the Visit Preview where they can click **Join Visit** to be brought into the video visit.
	- On the Visit Preview screen, the patient can turn their camera or microphone on or off.

### $\triangleright$  Just-In Time Invitations

A Just-In Time invitation is sent to patients either by email or text message if they have not enrolled in the portal or their visit is not visible on the portal (ex. Pediatric Behavioral Health visits). These invites are sent by the clinical staff or provider at the practice.

**STEP 1:** The patient receives either a text message or an email with the link to join the visit.

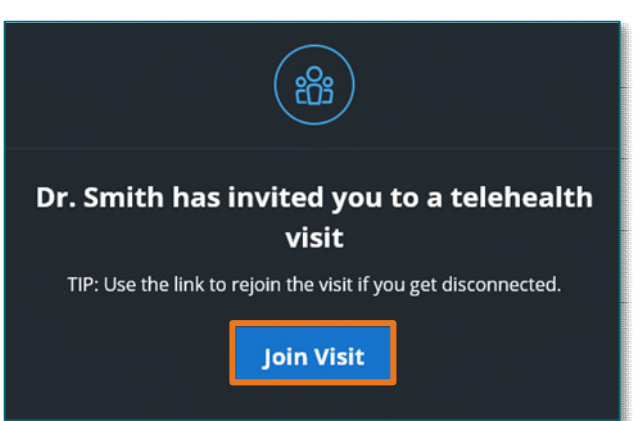

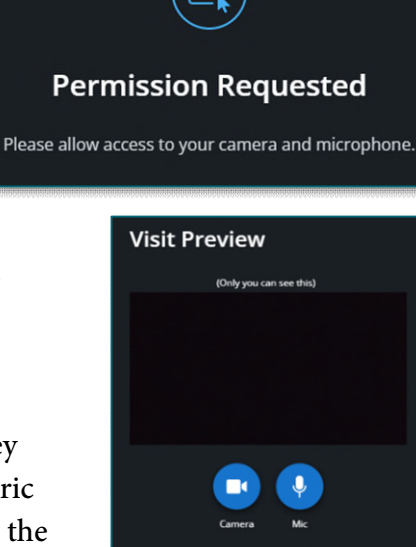

Join Visit

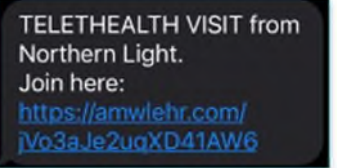

- **STEP 2:** Patient clicks the link from the email or text message.
- **STEP 3:** Patient's browser opens on device.
- STEP 4: Patient enters Preferred Name, Preferred Mobile Number, and clicks the Notice of Privacy Practices.
- **NOTE: The mobile number provides the provider with a call back number if the visit gets disconnected.**
- **STEP 5:** Patient clicks Next.
- STEP 6: Patient is prompted to Allow access to their camera and microphone, click Allow.

From the Office of Clinical Informatics Scheduled Amwell Telehealth Video Visit – Patient February 26, 2024 Page 3 of 3

STEP 7: After allowing access the patient is brought to the Visit Preview where they click Join Visit to be brought into the video visit.

#### $\triangleright$  Issues with Video or Sound

If the patient states that they can not be seen or heard in the visit, they will have to change their Device Settings within the Amwell video visit.

- STEP 2: Select Device Settings.
- **STEP 3:** Patient can then adjust their settings, as needed.
- **STEP 4:** Click Apply to save the settings.

#### **Downtime Procedure**

During Cerner downtime, Amwell is not available. Phone calls will need to be placed to the patient via a mobile or landline device.

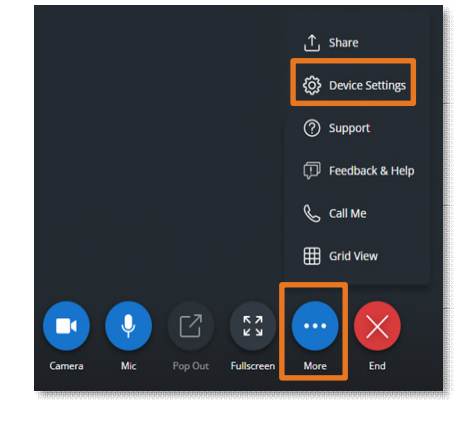

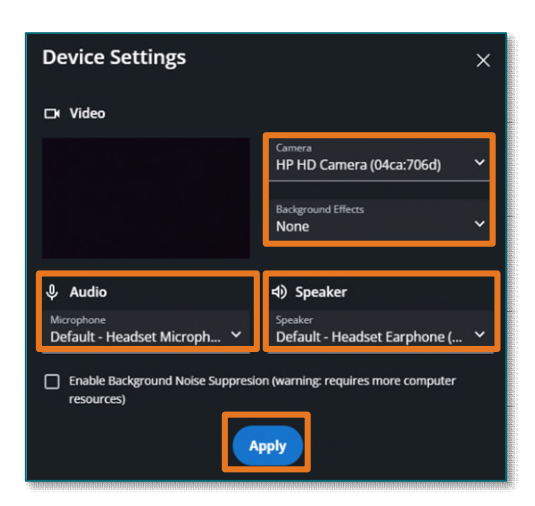